## **Aula 04 Geração das mídias**

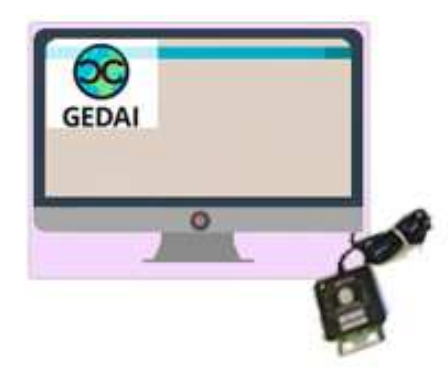

Caro colega,

Passada a fase de conferência dos dados da eleição e recebimento das urnas e seus suprimentos, entramos agora no momento de preparar as mídias para a carga. Nesta aula, mostraremos como são feitos os procedimentos no sistema gerenciador de dados, aplicativos e interface com a urna eletrônica – GEDAI\_UE para a geração das mídias e, também, como é feito o monitoramento das versões dos pacotes importados nesse sistema.

Aproveite bem esta aula!!

#### **SISTEMA GERENCIADOR DE DADOS E APLICATIVOS DE URNA ELETRÔNICA - GEDAI-UE**

Como visto no primeiro curso, o GEDAI-UE é um sistema local, instalado nas máquinas dos cartórios, nas quais as permissões de acesso, aos servidores que farão as operações no sistema, para que os ícones do GEDAI-UE apareçam para o usuário em "Sistemas Eleitorais" no "SisDesktop"

Esse é o sistema que contém os aplicativos necessários ao funcionamento da urna eletrônica, importa os dados da eleição e possibilita que esses aplicativos e dados sejam gravados em mídias para a carga de software da urna. Além disso, recebe das mídias de carga os arquivos com as tabelas de correspondências e as versões dos pacotes constantes na carga de cada urna e os envia para o banco das eleições, passando pelas validações do SIMON, para constarem no SISTOT como correspondências esperadas.

Os ícones do GEDAI-UE aparecem em abas que correspondem a fases distintas de trabalho:

Aba "Oficial" onde será encontrado o GEDAI-UE – Oficial, que trabalha com dados reais e destina-se à realização dos procedimentos oficiais das eleições. Essa fase somente poderá ser utilizada após a

oficialização, com uso senha específica fornecida pelo TSE e enviada ao Juiz Eleitoral pelo TRE-CE.

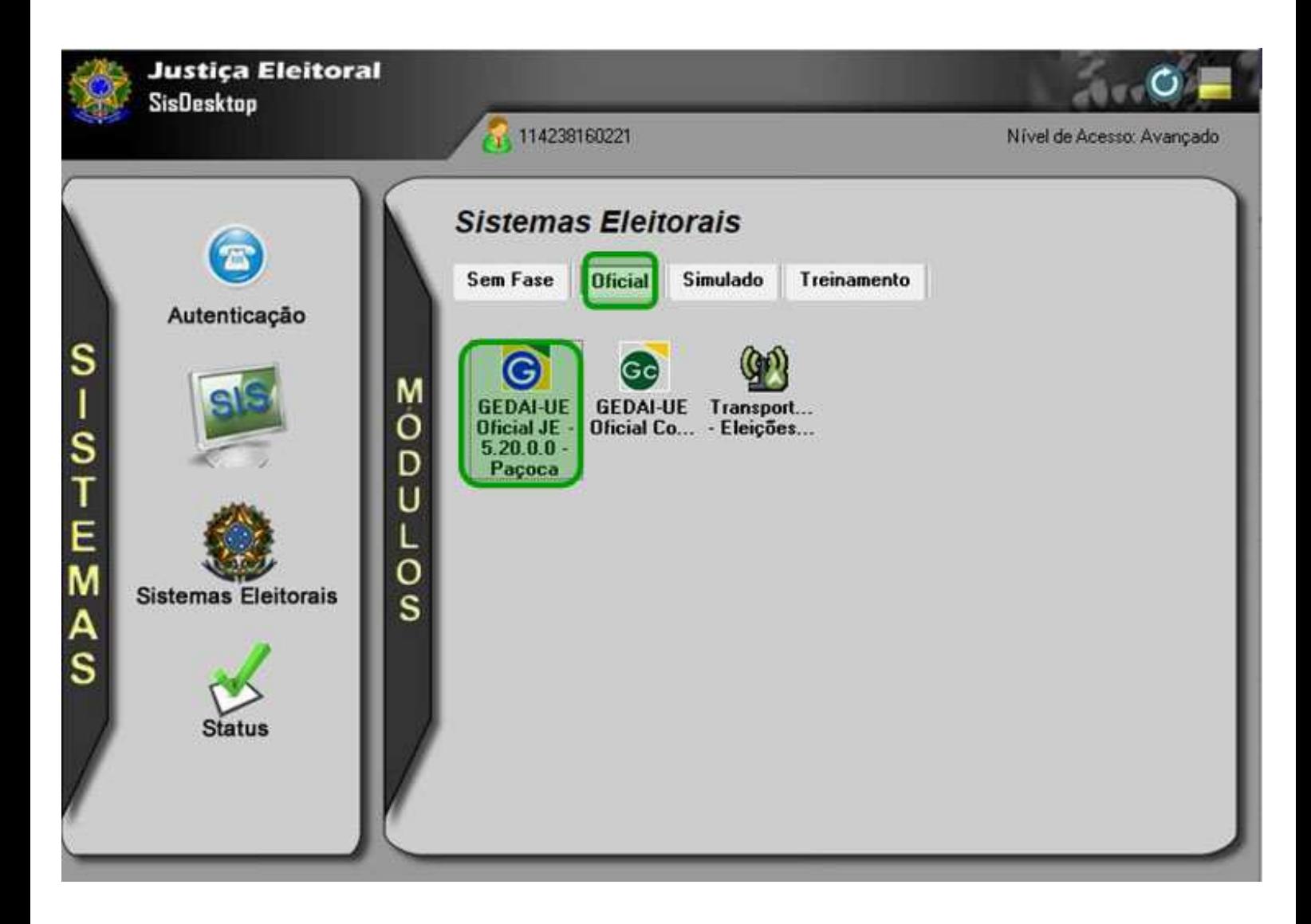

Aba "Simulado" onde será encontrado o GEDAI-UE – Simulado, que se destina a realização de testes e simulados. Para utilização é necessário que o TSE crie um processo com período de validade definido e com dados fictícios, simulando uma eleição real.

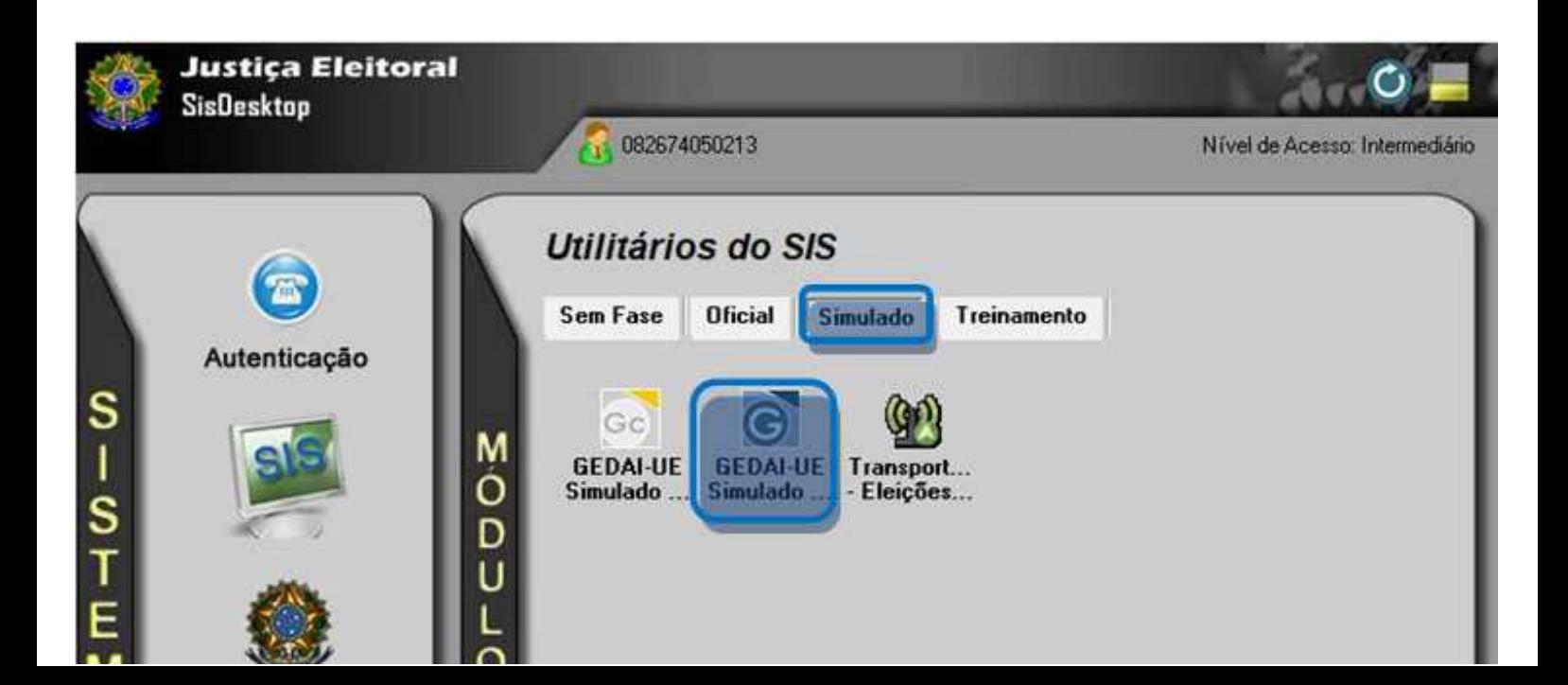

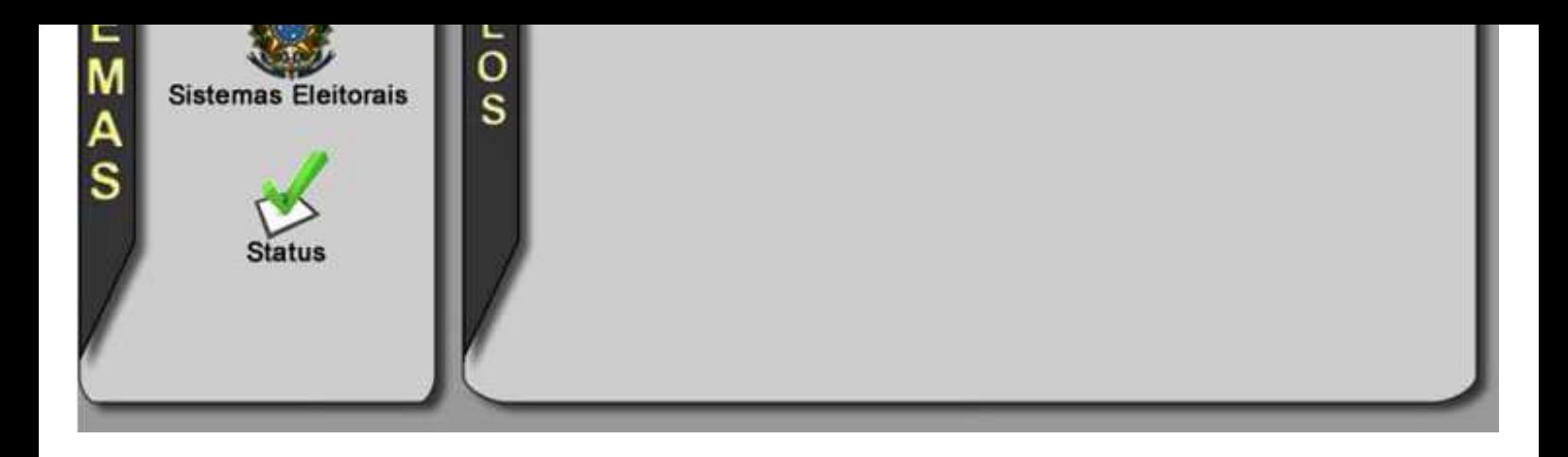

# #Novidade

## **REQUISITOS PARA O INÍCIO DOS PROCEDIMENTOS OFICIAIS NO GEDAI-UE**

**Para iniciar os procedimentos oficiais no GEDAI-UE é preciso que:**

- **A últimas versões: do SIS, da lista pública de certificados e do GEDAI-UE estejam**  $\bullet$ **instaladas nas máquinas onde serão geradas as mídias.**
- **Os usuários, que vão operar o GEDAI-UE, possuam permissão de operador no sistema. Veja nas imagens a seguir como é dada a permissão:**

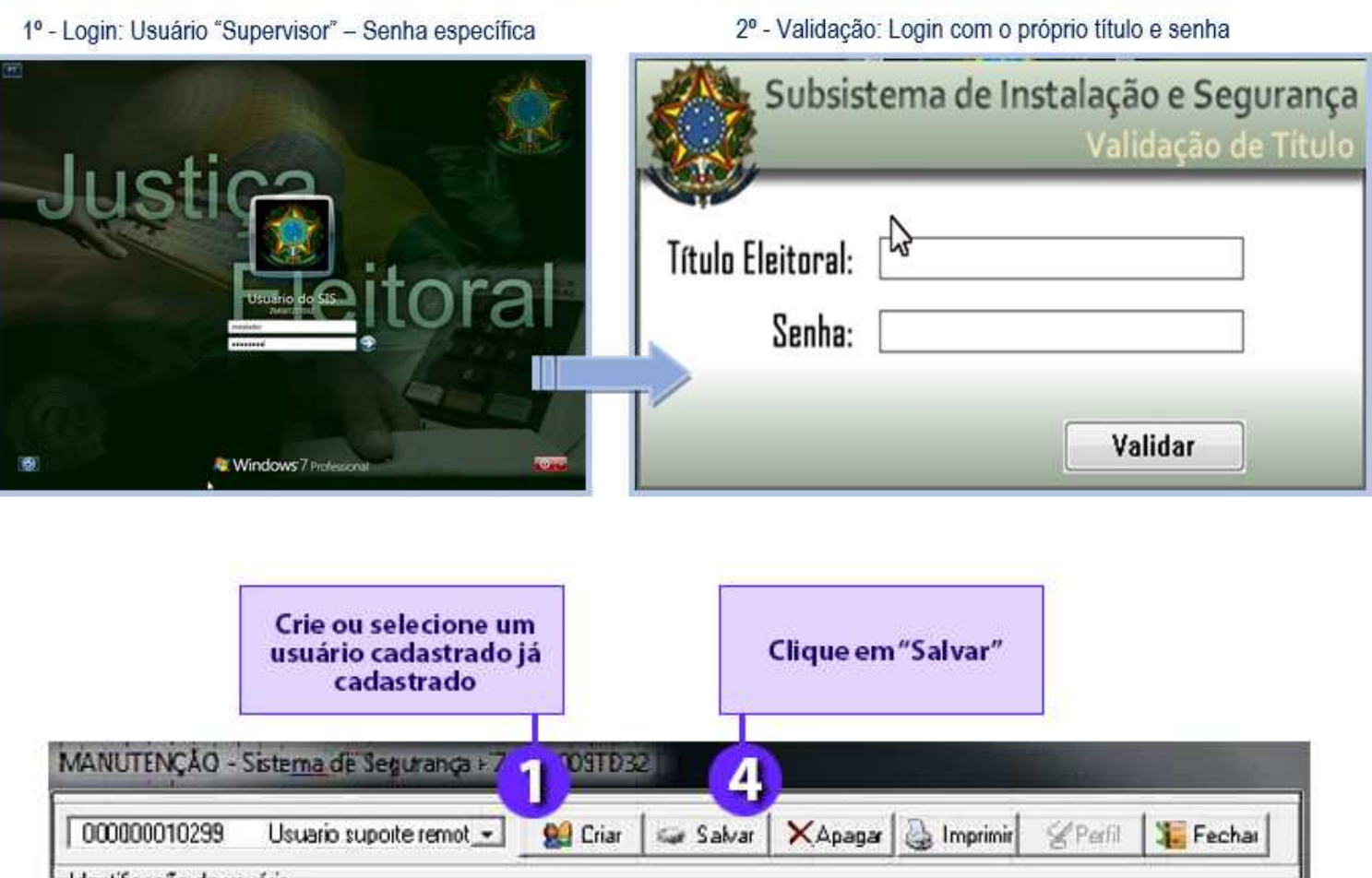

#### Permissão de acesso ao sistema

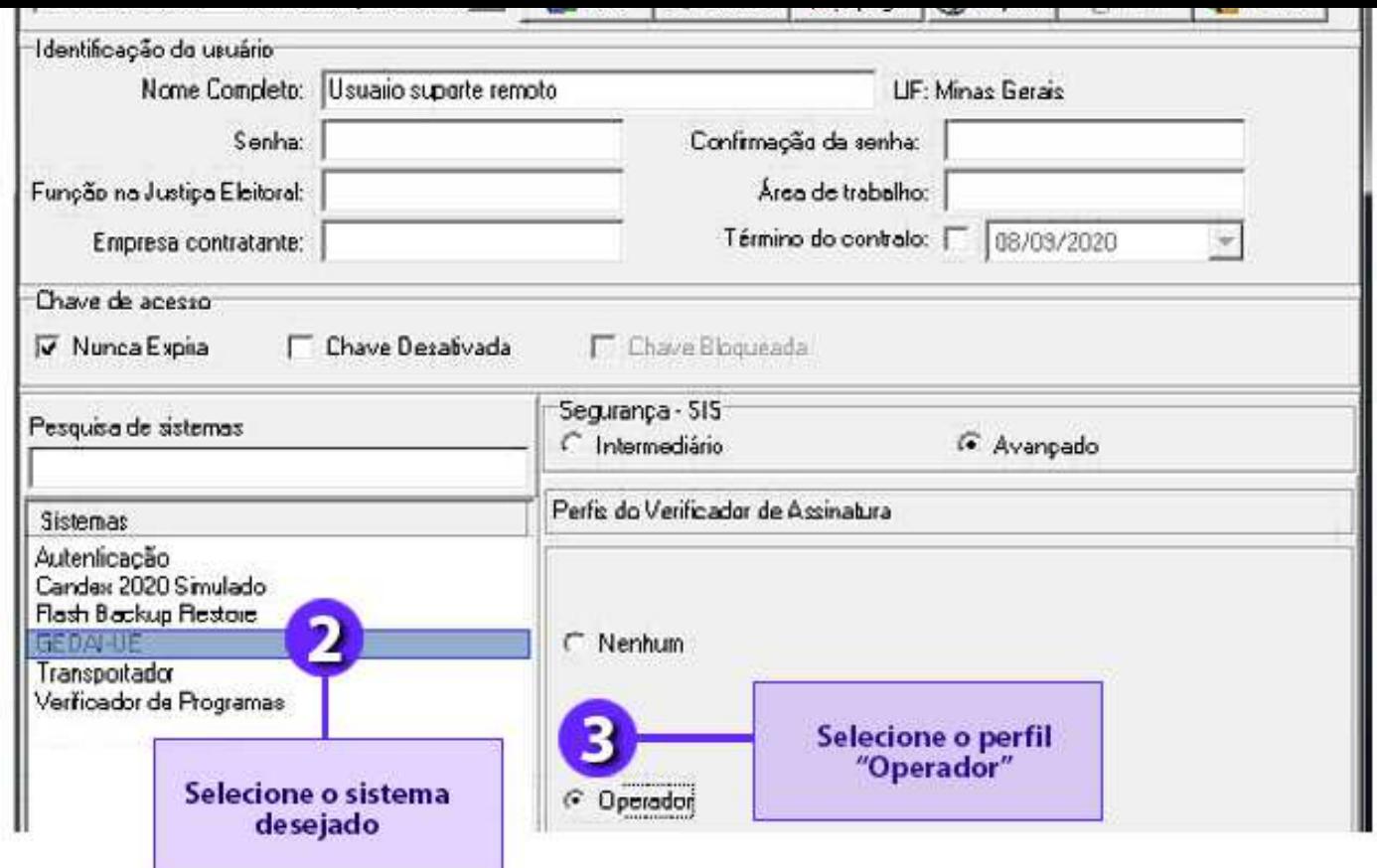

**Que o sistema esteja oficializado em cada máquina em que foi instalado.**  $\bullet$ 

**A oficialização é feita através do login com o usuário "oficial". Veja nas imagens a seguir, os passos da oficialização do GEDAI\_UE:**

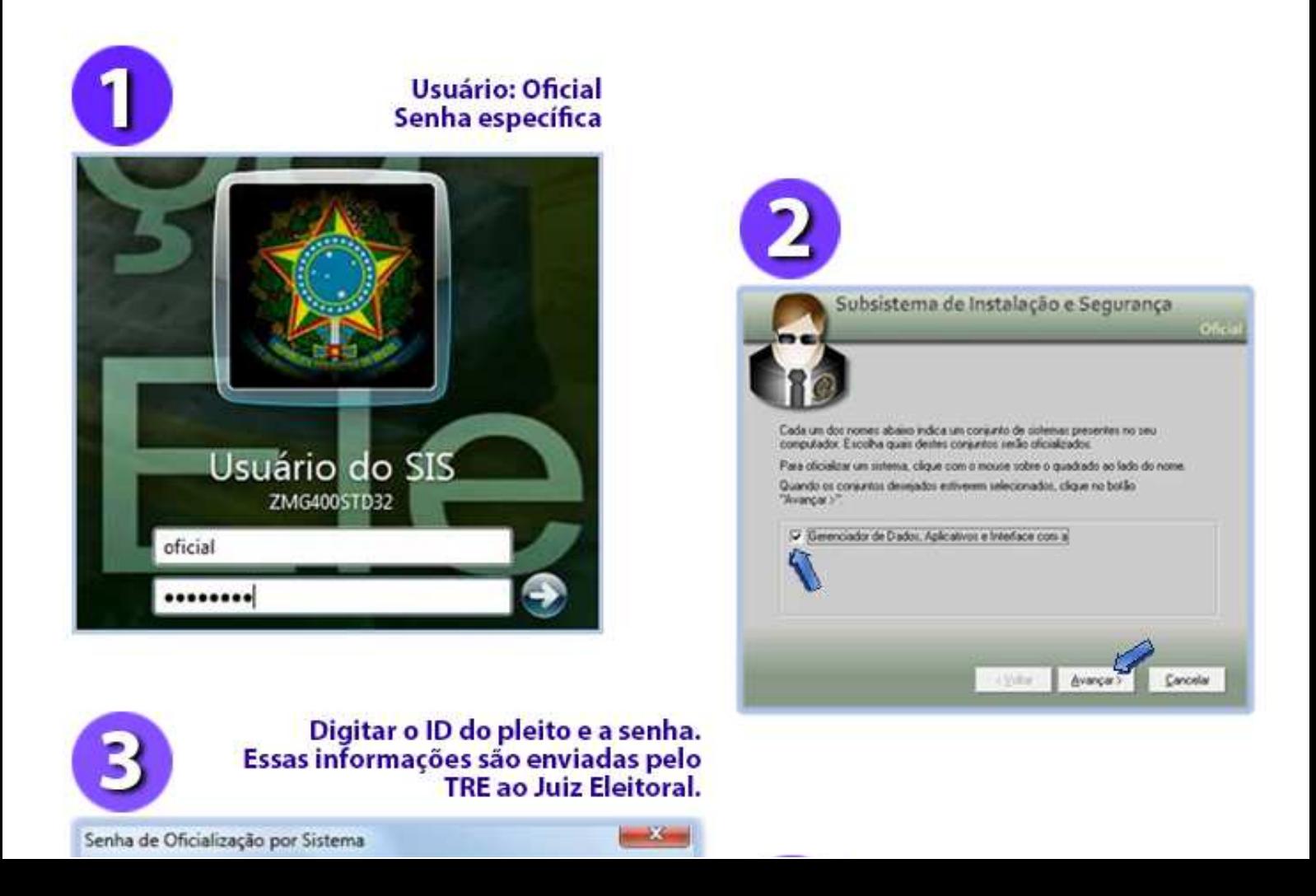

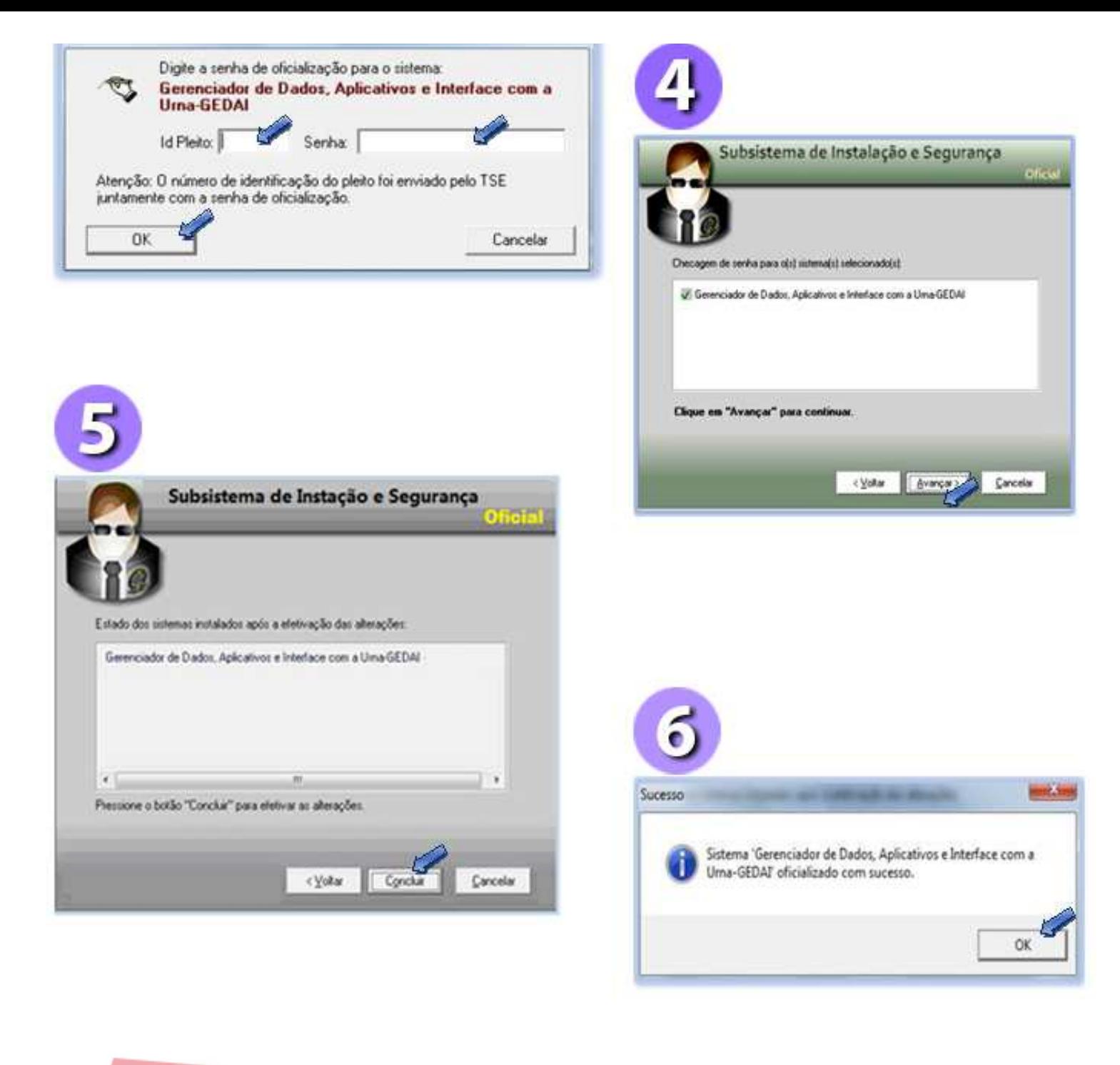

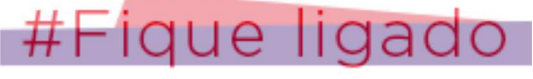

**O procedimento de oficialização não interfere no funcionamento do GEDAI-UE – Simulado e Treinamento, que poderão ser utilizados para a realização de testes e simulações e, também, para formatação das mídias.**

**Por isso, é muito importante prestar atenção em qual das abas se está trabalhando.**

## **IMPORTAÇÃO DO PROCESSO ELEITORAL, CONFIGURAÇÃO DO AMBIENTE E IMPORTAÇÃO DOS DADOS**

**Para demonstrar como são realizadas as etapas de importação do processo eleitoral,**

**configuração do ambiente e importação dos dados será utilizado um simulador do GEDAI-UE. Veja a seguir:**

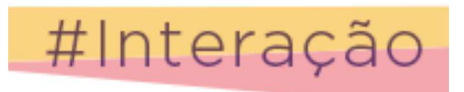

Clique aqui **para iniciar a simulação – IMPORTAÇÃO DO PROCESSO ELEITORAL, CONFIGURAÇÃO DO AMBIENTE e IMPORTAÇÃO DE DADOS.**

**Depois da importação dos dados no GEDAI-UE, já é possível gerar as mídias, mas antes disso é necessário realizar o monitoramento das versões dos pacotes importados e a conferência dos dados.**

### **MONITORAMENTO DAS VERSÕES DOS PACOTES DE DADOS IMPORTADOS PELO GEDAI-UE**

**O monitoramento da validação das versões dos pacotes importados para o GEDAI-UE é feito no SIMON e deve ocorrer antes da geração de mídias. Esse procedimento destina-se a assegurar que o GEDAI-UE importou a versão certa dos pacotes e os dados corretos.**

**Para demonstrar como é realizado o monitoramento, será utilizado um simulador do SIMON, veja a seguir.**

# #Interação

Clique aqui **para simular o monitoramento da importação GEDAI\_UE no SIMON.**

#### **CONFERÊNCIA DOS DADOS IMPORTADOS PELO GEDAI-UE**

**O GEDAI-UE disponibiliza a visualização e possibilita a impressão de diversos tipos de relatórios como: dados de candidatos, seções e eleitores, correspondências e etc, com os seguintes objetivos:**

- **conferência dos dados importados do SISTOT;**
- **acesso aos dados de eleitores, seções e candidatos quando o CAND e o ELO não estão**

**disponíveis;**

**fornecimento de informações para testes e simulados, nos quais são necessários os números dos títulos para habilitar os eleitores e informações dos candidatos para registrar os votos nas urnas.**

**Os relatórios são obtidos a partir da opção "Consultas e relatórios" da tela principal do GEDAI\_UE. As telas a seguir mostram como é feita a consulta e a emissão do relatório de candidatos:**

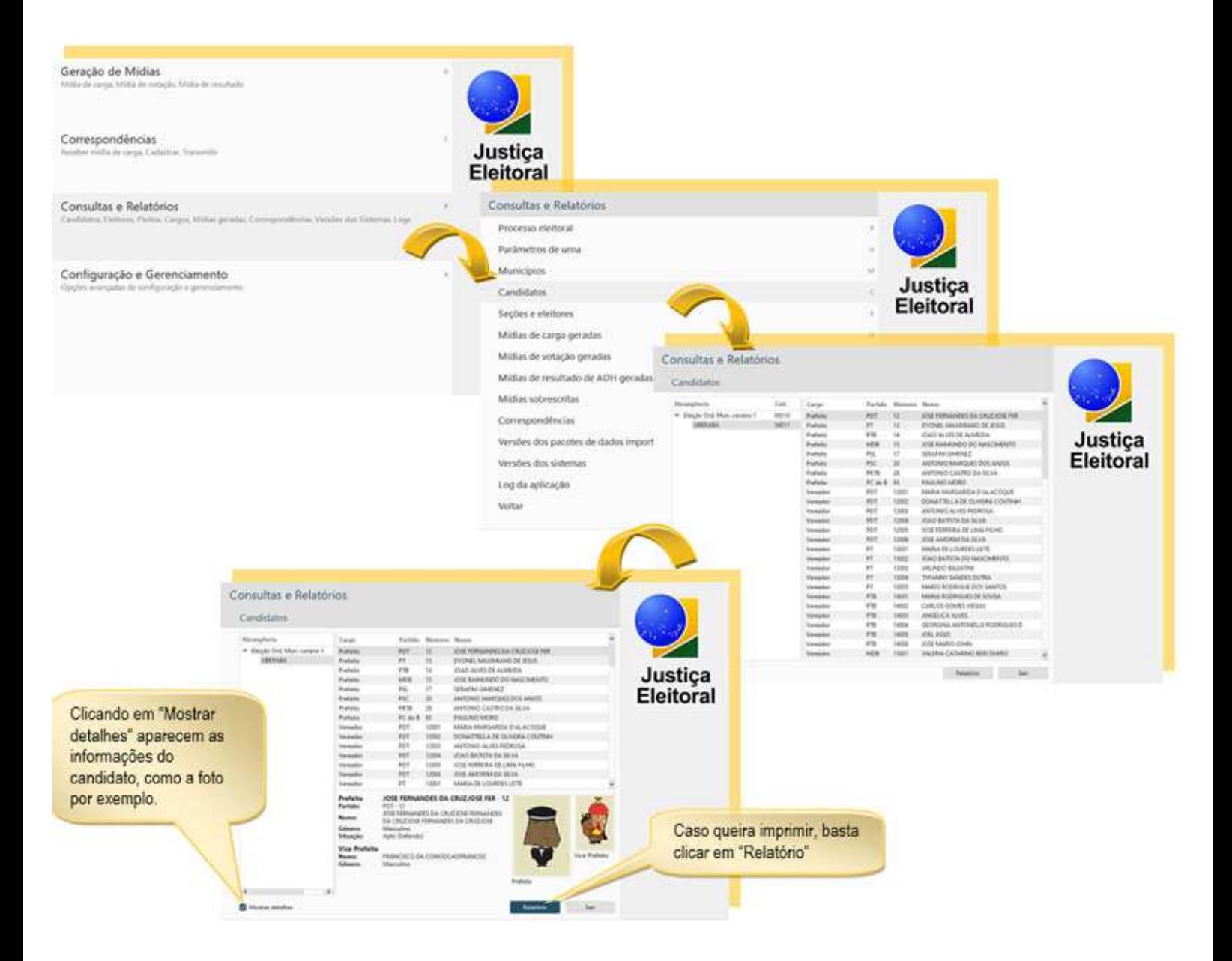

#### **GERAÇÃO DE MÍDIAS**

**Depois de feito o monitoramento e tendo sido verificado que tudo está correto, os coordenadores de NAT, em audiência pública previamente marcada pela STI, iniciam a geração de mídias.**

**Para que a geração seja mais rápida, a STI recomenda que as mídias sejam previamente**

#### **formatadas.**

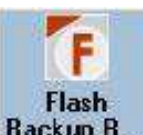

**A formatação prévia das mídias pode ser feita utilizando-se o aplicativo FlashBackup Restore ou o GEDAI-UE (simulado ou treinamento).**

**Veja no quadro a seguir, quais são as formalidades exigidas para a geração de mídias:**

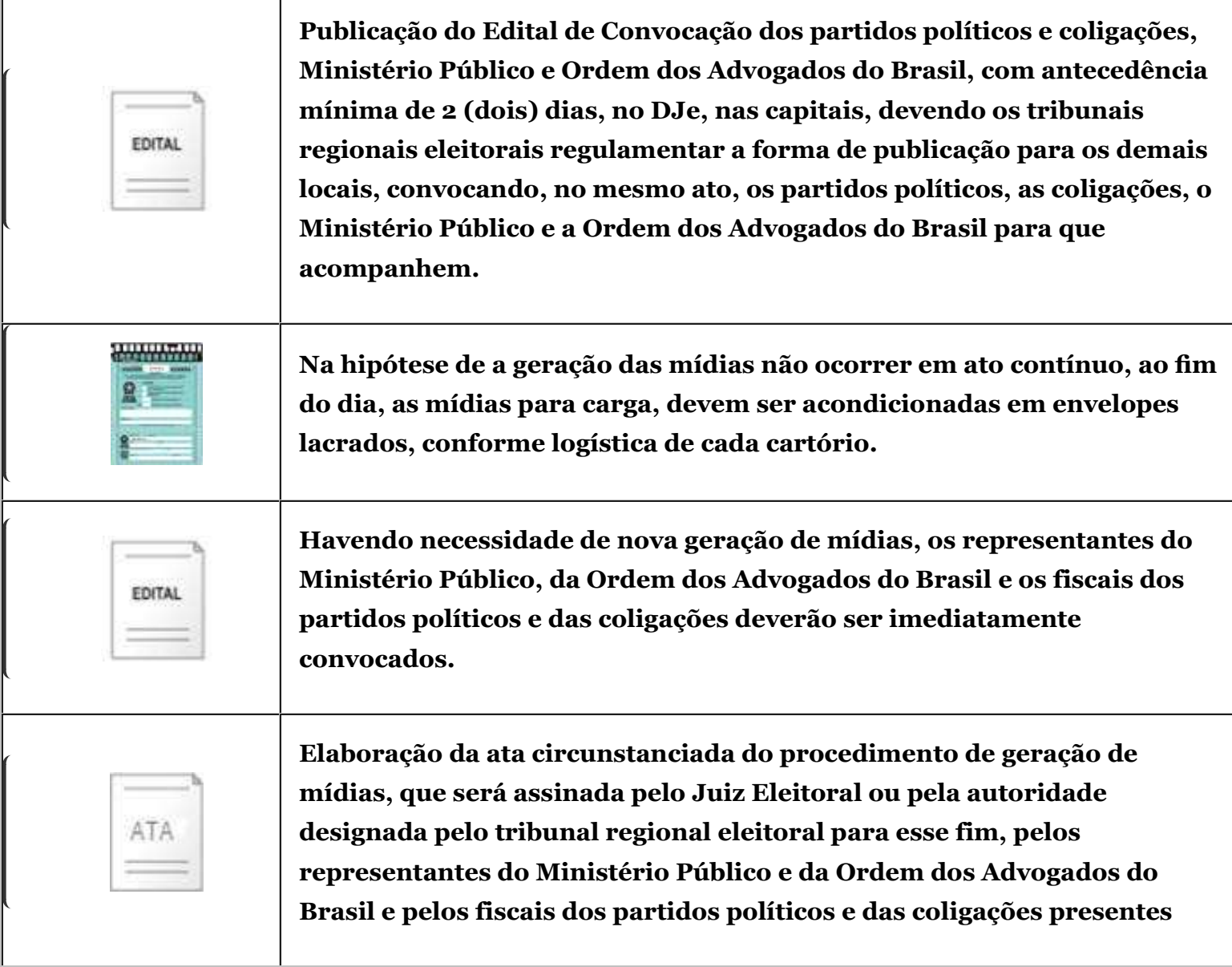

**Para demonstrar como é realizada a geração das mídias será usado um simulador das telas e comandos do GEDAI\_UE. Veja adiante.**

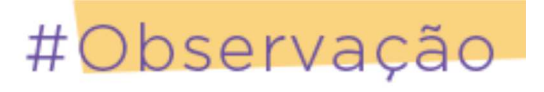

**A partir das eleições de 2020, não serão mais utilizados os termos flash de carga e flash de votação, que serão substituídos pelas expressões mídia de carga e mídia de votação, como**

**veremos nas telas do simulador.**

**Entretanto, neste curso continuaremos a utilizar os termos flash de carga e flash de votação até que a nova nomenclatura se torne mais habitual.**

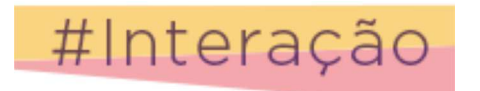

Clique aqui **para iniciar a simulação da geração das mídias.**

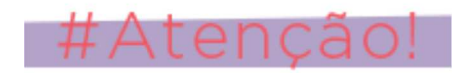

#### **FLASH DE CARGA (MÍDIA DE CARGA)**

**1 - São geradas por município; As seções são gravadas na mídia em ordem numérica sequencial; 2 - É possível selecionar um intervalo qualquer de seções (de acordo com a conveniência do cartório) para ser gravado em uma mídia.**

**3 - Mas, é aconselhável que sejam gravadas até 100 seções (no caso de não haver biometria). Havendo biometria, esse intervalo deve ser de 50 seções.**

**FLASH DE VOTAÇÃO (MÍDIA DE VOTAÇÃO)**

**1. Geradas todas as flashes (mídias) de carga, o restante delas é gerada como flash (mídia) de votação;**

**2. Cada mídia de votação pertencerá a uma seção após ser inserida na urna carregada;**

**3. As mídias de votação contêm as fotos dos candidatos, são geradas por município e em eleições municipais só podem ser usadas em urnas carregadas com seções daquele munícipio para o qual foram geradas;**

**4. As flashes (mídias) de votação geradas além do número de seções existentes, serão denominadas flashes (mídias) de votação para contingência. Elas são usadas no autoteste das urnas de contingência e devem ser acondicionadas em envelope plástico de cor azul enviado pelo TRE e lacradas. No dia da eleição, essas flashes serão usadas, somente se necessário, como contingência, substituindo uma flash (mídia) de votação que apresentar defeito.**

**MR-Múltiplos aplicativos**

**Essa é a denominação dada à mídia de resultado gerada com vários aplicativos: RED",**

**"Verificação Pré-Pós Eleição – VPP", SA e "Autoteste – ATUE".**

*OBSERVAÇÃO***: Em eleição municipal, o sistema de apuração é específico para cada município, devido aos dados de candidatos, por esse motivo as MRs - múltiplos aplicativos devem ser geradas para cada município.**

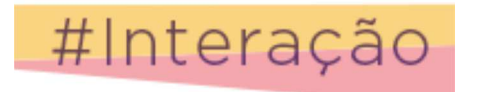

Clique aqui

**para assistir a uma animação que resume a função do sistema GEDAI-UE.**

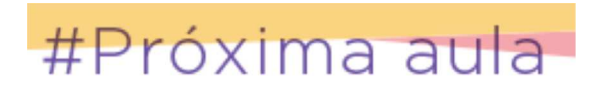

**Agora que você já sabe de onde vêm os dados das Eleições como são geradas as mídias que levam esses dados às urnas, na aula seguinte, você verá os detalhes de como é feita a carga oficial de software. Até lá!**